## **Configure SCIM-application**

FlexWhere SCIM server uses the "non-gallery application" feature in the Azure AD application gallery. Once connected, Azure AD runs a synchronization process every 40 minutes where it queries the FlexWhere SCIM endpoint for assigned users and groups, and creates or modifies them according to the assignment details.

To connect FlexWhere SCIM server to your Azure account:

- 1. Sign in to Azure Portal (https://portal.azure.com)
- 2. Browse to Azure Active Directory > Enterprise Applications, and select New application > All > Non-gallery application.

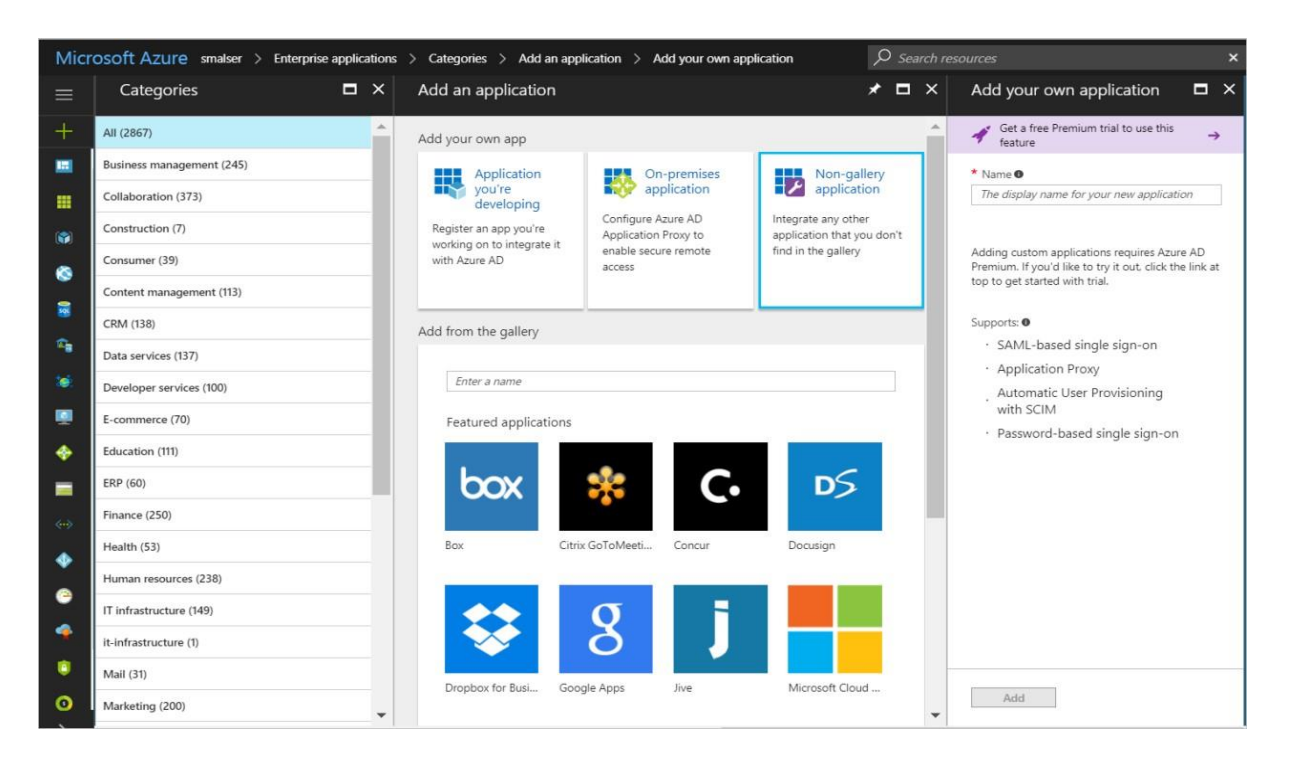

3. Enter a name for your application (eg: FlexWhere SCIM), and click Add icon to create an app object.

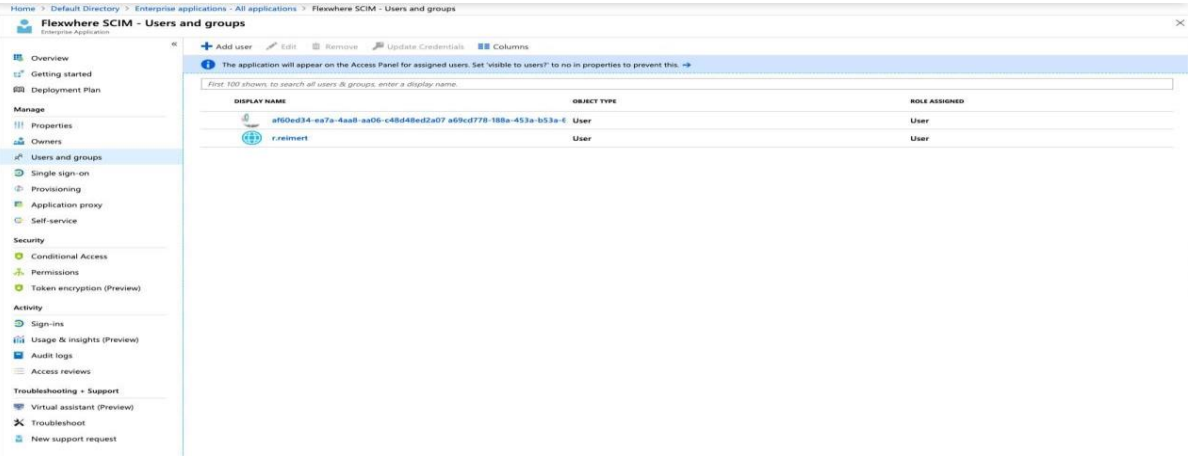

4. In the resulting screen, select the Users and Groups tab in the left column and add the user(s) or group(s) which will be exported to FlexWhere. One Active Directory group with all FlexWhere users is preferred. See the chapter about creating an AD-group.

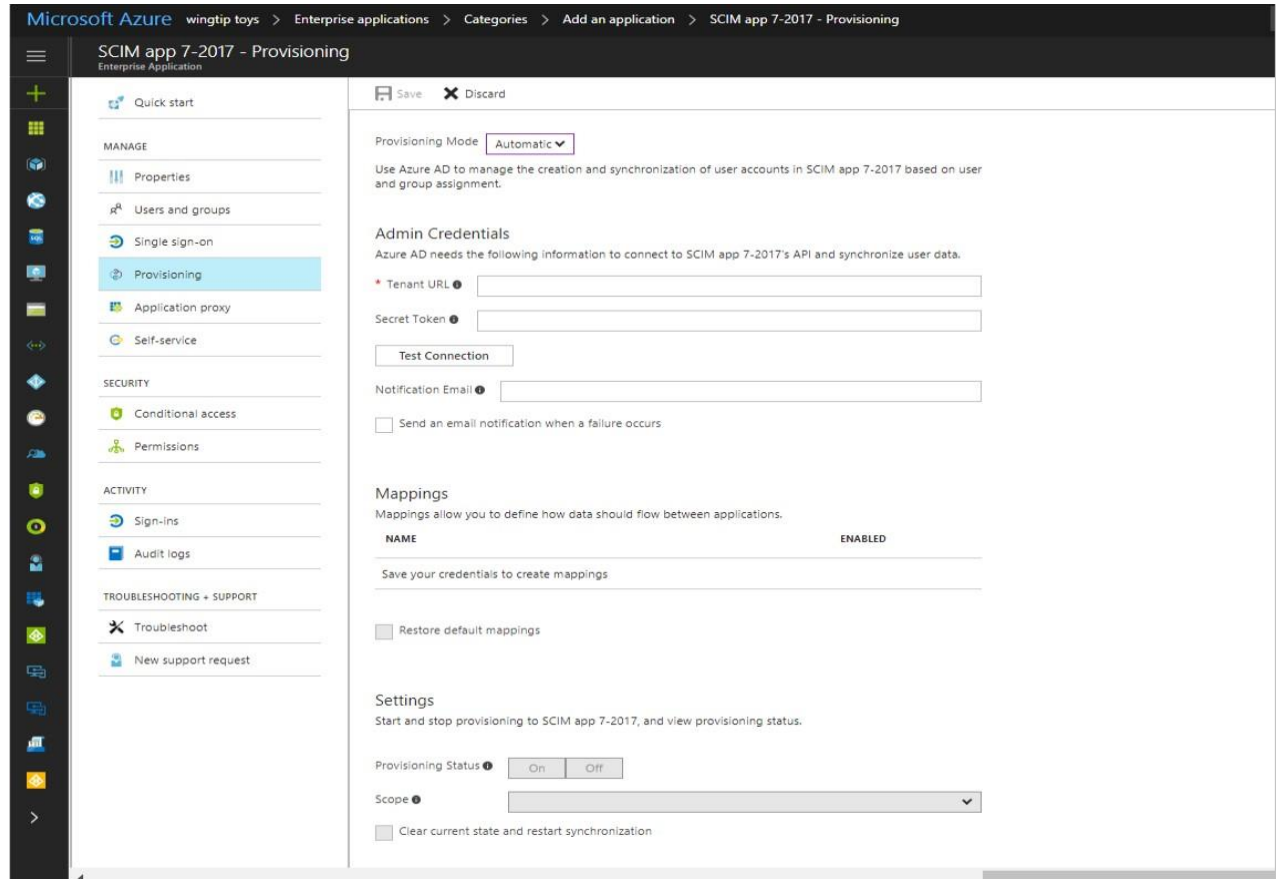

- 5. Select the Provisioning tab in the left column to configure the connection with the FlexWhere SCIM server. In the Provisioning Mode menu, select Automatic.
- 6. In the Tenant URL field, enter the URL of the application's SCIM endpoint: https://scim.flexwhere.com/scim
- 7. The Secret Token you will get from the FlexWhere Deployment team, if you don't have any token, contact  $+4932221854955$ .
- 8. Click the Test Connection button to have Azure Active Directory attempt to connect to the SCIM endpoint. If the attempts fail, error information is displayed.

If the attempts to connect to the application succeed, then click Save to save the admin credentials.

- 9. In the Mappings section, there are two selectable sets of attribute mappings: one for user objects and one for group objects. Select each one to review the attributes that are synchronised from Azure Active Directory to your app. The attributes selected as Matching properties are used to match the users and groups in your app for update operations. Select the Save button to commit any changes. Note: you can optionally disable syncing of group objects by disabling the "groups" mapping, since FlexWhere does not use groups this is recommended.
- 10.Under Settings, the Scope field defines which users and or groups are synchronized. Selecting "Sync only assigned users and groups" (recommended) will only sync users and groups assigned in the Users and groups tab.
- 11.Once your configuration is complete, change the Provisioning Status to On and select Clear current state and restart synchronization.
- 12.Click Save to start the Azure AD provisioning service.
- 13.If syncing only assigned users and groups (recommended), be sure to select the Users and groups tab and assign the users and/or groups you wish to sync.

It may take up to one hour for Users to appear in the SCIM server, you can test this by opening a browser and got to https://scim.flexwhere.com/scim/Users?access\_token=<secret token>

## **Creating a user-group in Azure Active Directory (AAD)**

- 1. Sign in to Azure Portal (https://portal.azure.com) with your credentials. It is important to have rights to make changes in AAD.
- 2. Browse to Azure Active Directory > Groups, and select New group.

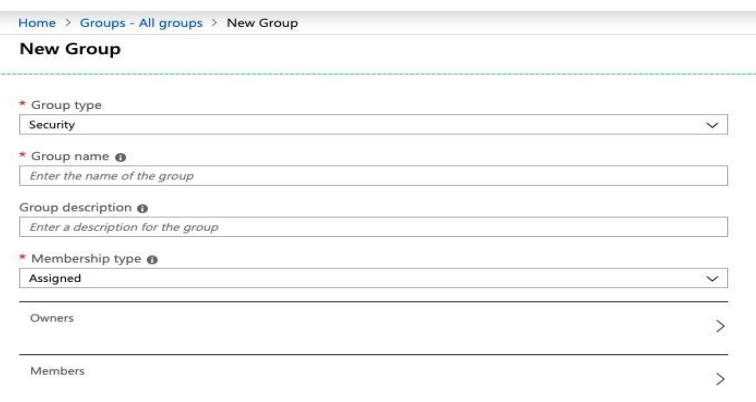

- 3. In the Group type field, select a group type.
- 4. In the Group name field, enter the name of the group UsersFlexWhere by example.
- 5. In the Membership type field, select Assigned.
- 6. Your login credentials will used for ownership by default. Add more group owners when needed.
- 7. Final step, add users to the new group.

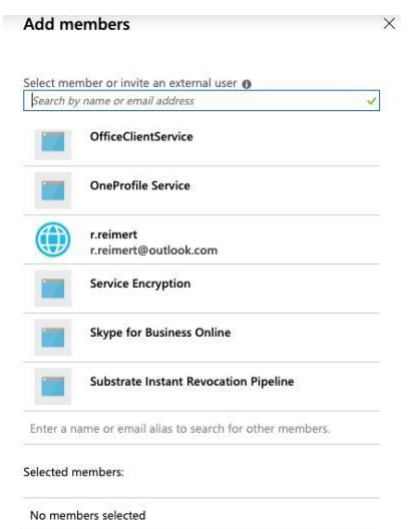

8. Click Select, the members added to the new group.

Note: The sync process requires a manual step by the system administrator of FlexWhere to synchronize your FlexWhere account to the FlexWhere backend. Without this step, syncing to FlexWhere will not work.